#### Alle aktuellen Aktivitäten!

Doris Tanner **GmG Zmorge** 

Gesprächsrunde

Solltest du Hilfe zur Bedienung von Live-Acts benötigen, findest du dies unter diesem Video-Link.

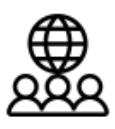

René Peyer Gesprächsrunde 28.07.2017 18.00 Frohburgstrasse 13, 4663 Aarburg

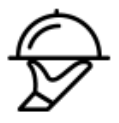

Murielle Kälin Grillen im Garten Eden 12.08.2017 17.00 Kohliweidstrasse 24, 4656 Starrkirch-Wil

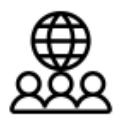

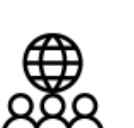

Urs Gamper Gesprächsrunde 29.09.2017 19.00 Rebbergstrasse 3, Zufikon

27.08.2017 10.00 Suhr, Hübeliacker 17b

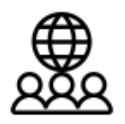

Urs Gamper Gesprächsrunde 27.10.2017 19.00 Rebbergstrasse 3, Zufikon Urs Gamper

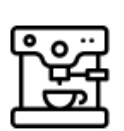

Urs Gamper Gesprächsrunde 16.12.2017 15.00 Rebbergstrasse 3, Zufikon

24.11.2017 19.00 Rebbergstrasse 3, Zufikon

442品。

46品2

 $3.52$ 

 $25 - 21$ 

出2显0

出2品0

人2品。

#### <span id="page-1-0"></span>**Realisation und Inhaltsverzeichnis der Dokumentation**

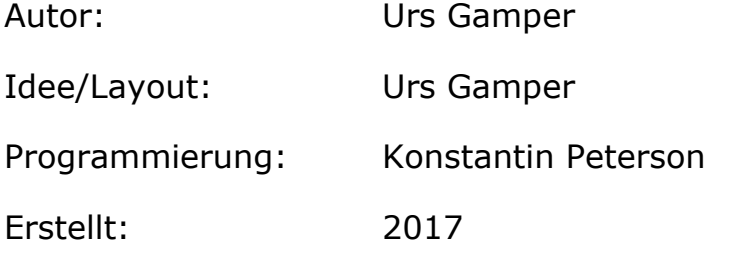

#### **Inhaltsverzeichnis**

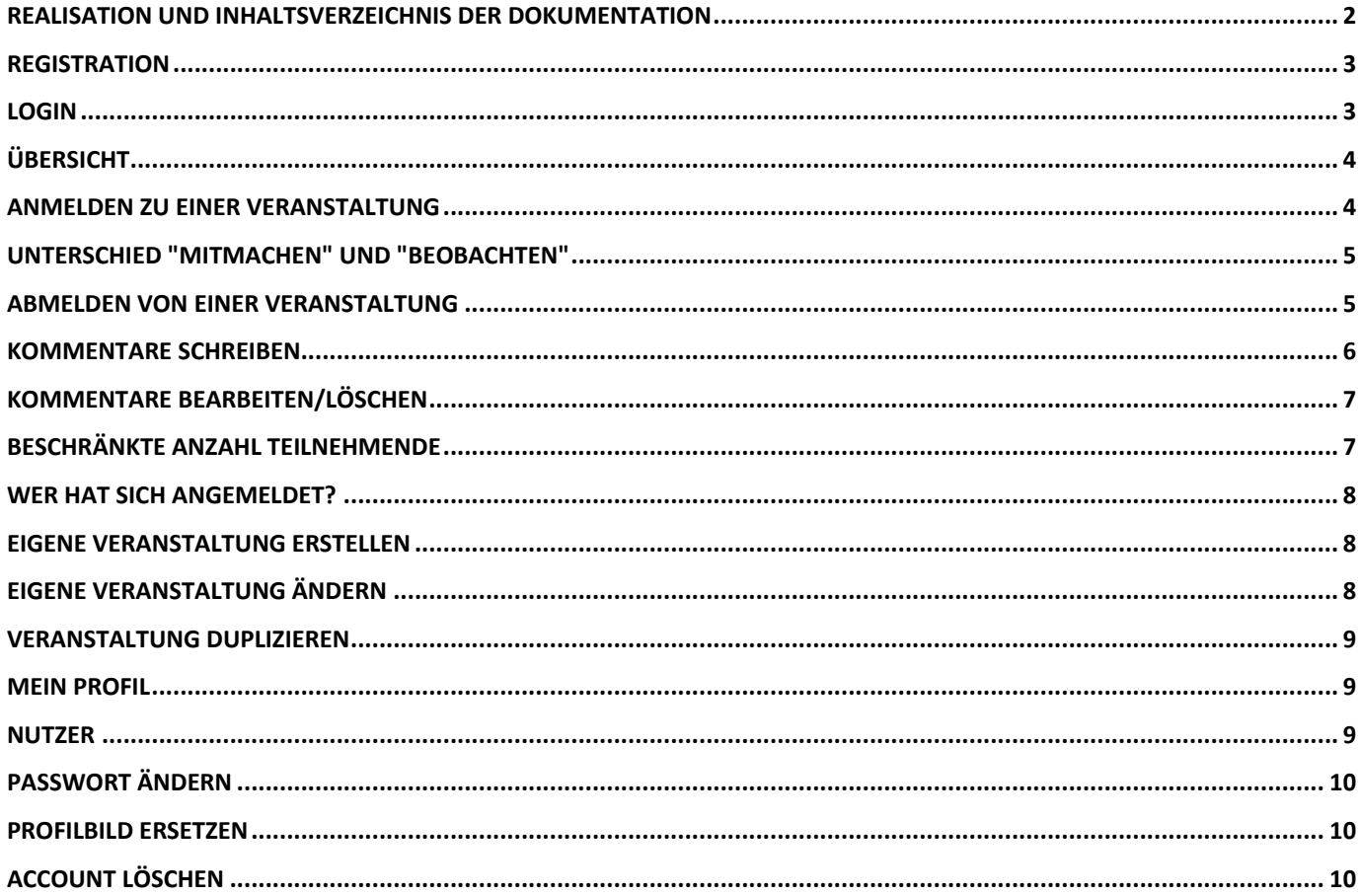

![](_page_1_Picture_7.jpeg)

#### <span id="page-2-0"></span>**Registration**

Um sich an Live-Acts beteiligen zu können, muss man sich erst einmal Registrieren.

![](_page_2_Picture_54.jpeg)

Dabei ist es erforderlich, alle Felder mit einem "\*" auszufüllen, aber natürlich wünschenswert, dass alle Felder ausgefüllt und auch das Bild eingesetzt wird.

Achtung: Das Bild darf nur maximal 500 KB gross sein.

## <span id="page-2-1"></span>**Login**

Nach der Registration muss man sich einloggen. In diesem Fall Mail und Passwort eingeben und danach auf Login klicken.

Login

![](_page_2_Picture_55.jpeg)

Nach dem Login wird oben der Name angezeigt.

![](_page_2_Picture_11.jpeg)

![](_page_2_Picture_12.jpeg)

![](_page_2_Picture_14.jpeg)

## <span id="page-3-0"></span>**Übersicht**

Beim ersten Aufruf dieser Seite befinden wir uns auf der Übersicht. Um alle Details zu sehen, muss man sich erst registrieren bzw. einloggen.

![](_page_3_Picture_4.jpeg)

Sobald man eingeloggt ist, erscheint an Stelle von "Login" der Name.

# Live-Acts Urs Gamper

Die anklickbaren Symbole links von einem Eintrag sollen etwa auf die Art einer Veranstaltung hinweisen. Die beiden anklickbaren Symbole rechts zeigen Anzahl Teilnehmende und Anzahl Kommentare. Wenn du nicht eingeloggt bist, kann man zwar auf die Symbole klicken, doch es wird nur die Veranstaltung ohne Teilnehmen und Kommentare angezeigt.

### <span id="page-3-1"></span>**Anmelden zu einer Veranstaltung**

**XQ** 5 Dieses Symbol auf der Übersicht steht für die Teilnehmenden. Die Zahl dahinter für die Anzahl Teilnehmende. Klicke auf diejenige Veranstaltung, welche dir zusagst und zu welcher dich anmelden möchtest. Danach klicke auf "Mitmachen".

![](_page_3_Picture_11.jpeg)

![](_page_4_Picture_2.jpeg)

Sobald du an einer Veranstaltung teilnimmst, sieht der Button "Mitmachen" so aus:

![](_page_4_Figure_4.jpeg)

#### <span id="page-4-0"></span>**Unterschied "Mitmachen" und "Beobachten"**

Wenn du nicht sicher bist, ob du an eine Veranstaltung gehen, dein Interesse dafür aber bekunden möchtest, kannst du eine Veranstaltung auch nur beobachten und zu einem späteren Zeitpunkt einfach den Knopf "Mitmachen" drücken. Dann ändert es den Status. Als Beobachter bekommst du dann auch Mails von allfälligen Kommentaren zu der beobachteten Veranstaltung.

Du kannst den Beobachter-Status jedoch nicht mehr löschen.

#### <span id="page-4-1"></span>**Abmelden von einer Veranstaltung**

Um sich bei einer Veranstaltung abzumelden geht man über die Navigation links oben auf Meine Aktivitäten – Zukünftige.

![](_page_4_Figure_10.jpeg)

Danach werden alle Veranstaltungen angezeigt, bei denen du angemeldet bist.

![](_page_4_Picture_13.jpeg)

![](_page_5_Picture_2.jpeg)

![](_page_5_Picture_3.jpeg)

![](_page_5_Picture_48.jpeg)

Du kannst diese nun absagen wirst aber noch einmal mit einer Sicherheitswarnung aufgefordert, der Absage zuzustimmen.

![](_page_5_Picture_49.jpeg)

#### <span id="page-5-0"></span>**Kommentare schreiben**

## $\overline{2}$

Dieses Symbol auf der Übersicht steht für Kommentare. Die Zahl dahinter für geschriebene Kommentare.

Ein Kommentar kann direkt unterhalb einer Veranstaltung geschrieben werden. All diejenigen Personen, welche diese Veranstaltung beobachten oder sich dafür eingetragen haben, erhalten den Kommentar auch per Mail.

![](_page_5_Picture_50.jpeg)

![](_page_5_Picture_13.jpeg)

#### <span id="page-6-0"></span>**Kommentare bearbeiten/löschen**

Ganz frisch geschriebene Kommentare können nach dem Absenden noch editiert werden. Dann wird unterhalb des Kommentares ein Stift angezeigt:

# **Urs Gamper** Hoi zäme :- (Ich wünsche euch aber ganz gute Gespräche! Herzlich Urs 28.07.2017 10:51:41

Allerdings ist zu beachten, dass nach einer Korrektur noch einmal ein Mail mit dem korrigierten Kommentar versendet wird.

Kommentare können nur bei eigenen Veranstaltungen bearbeitet oder gelöscht werden. Dazu gehe auf Meine Aktivitäten – Meine Aktivitäten

目 Klicke bei der entsprechenden Aktivität auf dieses Icon. Dann werden dir die Kommentare angezeigt, sollte es überhaupt welche haben.

#### **Kommentare**

![](_page_6_Picture_86.jpeg)

Dann können Kommentare geändert oder auch gelöscht werden.

Kommentare können nur vom Organisator einer Aktivität geändert oder gelöscht werden.

## <span id="page-6-1"></span>**Beschränkte Anzahl Teilnehmende**

Jede Veranstaltung kann auf eine gewisse Anzahl Teilnehmende beschränkt werden. Wenn die Anzahl erreicht ist, kannst du dich nichtmehr anmelden.

Realisiert mit

![](_page_6_Picture_15.jpeg)

![](_page_7_Picture_97.jpeg)

#### <span id="page-7-0"></span>**Wer hat sich angemeldet?**

Unterhalb der Veranstaltung werden Bilder der angemeldeten Personen angezeigt. Mit Klick auf das Bild einer Person gelangt man auf das Profil der jeweiligen Person.

#### <span id="page-7-1"></span>**Eigene Veranstaltung erstellen**

Um selbst eine Veranstaltung zu erstellen, musst du auf der Übersichtsseite auf "Erstellen" klicken. Auf die Übersichtsseite gelangst du über die Navigation "Alle Aktivitäten" oder durch Klick auf das orange "Live-Acts".

Live-Acts Urs Gamper

#### Alle aktuellen Aktivitäten!

Solltest du Hilfe zur Bedienung von Live-Acts benötigen, findest du dies unter diesem Video-Link.

Trage deine Veranstaltung möglichst präzise ein, damit allfällige Rückfragen vermieden werden können. Bitte erstelle selbst ein Bild zur Aktivität oder wähle ein Vorschaubild aus.

![](_page_7_Picture_98.jpeg)

Durchsuchen... | Keine Datei ausgewählt.

#### Vorschaubild wählen

![](_page_7_Picture_99.jpeg)

Der Status ist standardmässig veröffentlicht und der sollte auch so belassen werden. Denn sobald eine Veranstaltung vorbei ist, hat jeder Teilnehmende noch die Möglichkeit später einmal anzuschauen, wann er an einer Aktivität teilgenommen hat und wer ebenfalls mit dabei war.

## <span id="page-7-2"></span>**Eigene Veranstaltung ändern**

Eine bereits verfasste Veranstaltung kann jederzeit geändert, dupliziert oder auch gelöscht werden. Das "Löschen" sollte nur dann vorgenommen werden, wenn eine

Realisiert mit

![](_page_7_Picture_19.jpeg)

![](_page_7_Picture_20.jpeg)

Erstellen

![](_page_8_Picture_0.jpeg)

Veranstaltung nicht durchgeführt wurde. Besser wäre es auch in diesem Fall, die Veranstaltung zu bearbeiten und den Status auf "Unveröffentlicht" zu stellen. So hast du jederzeit die Möglichkeit, die Aktivität zu reaktivieren.

![](_page_8_Picture_2.jpeg)

Urs Gamper Gesprächsrunde 27.10.2017 19.00 Rebbergstrasse 3, Zufikon Veröffentlicht

![](_page_8_Picture_4.jpeg)

Urs Gamper Gesprächsrunde 24.11.2017 19.00 Rebbergstrasse 3, Zufikon Veröffentlicht

16.12.2017 15.00 Rebbergstrasse 3, Zufikon

伯品〃×

华晶〃×

伯品〃×

![](_page_8_Picture_7.jpeg)

Mit Klick auf dieses Icon kannst du jedes Details deiner Veranstaltung ändern. Beachte dabei, dass jede bereits angemeldete oder beobachtende Person ein Mail kriegt, dass du etwas an der Veranstaltung geändert hast.

### <span id="page-8-0"></span>**Veranstaltung duplizieren**

Urs Gamper Gesprächsrunde

Veröffentlicht

Du hast bereits einmal eine Aktivität durchgeführt und möchtest dies wiederholen, so kannst du dies mit Klick auf dieses Icon tun. Dann wird die Aktivität kopiert und du kannst die Kopie neu bearbeiten. So ersparst du dir viel Zeit.

### <span id="page-8-1"></span>**Mein Profil**

Um die eigenen Profildaten z.B. Adresse oder Foto etc. zu ändern, klickst du in der Navigation auf "Profil" und dann unten auf das Icon "Bearbeiten". Nun kannst du alle deine Profildaten ändern.

#### <span id="page-8-2"></span>**Nutzer**

Im Bereich "Nutzer" werden alle Personen angezeigt, welche auf dieser Plattform registriert sind. Mit Klick auf das jeweilige kleine Profilbild kommst du auf die Detailangaben.

![](_page_8_Picture_16.jpeg)

#### <span id="page-9-0"></span>**Passwort ändern**

Um dein Passwort zu ändern, gehe auf deine eigenen Profildaten über die Navigation auf "Profil" und dann unten auf das Icon "Bearbeiten". Nun kannst du bei den Passwortfeldern ein neues Passwort eingeben. Danach auf den blauen Button "speichern" klicken. Beim nächsten Anmelden musst du dann das neue Passwort verwenden.

![](_page_9_Picture_271.jpeg)

![](_page_9_Picture_272.jpeg)

#### <span id="page-9-1"></span>**Profilbild ersetzen**

Um dein Profilbild zu ersetzen, gehe auf deine eigenen Profildaten über die Navigation auf "Profil" und dann unten auf das Icon "Bearbeiten". Nun kannst du unterhalb deines Profilbildes (oder allenfalls dem Platzhalter) auf Durchsuchen gehen und auf deinem lokalen Rechner ein Bild auswählen. Bitte beachte, dass dieses Bild nicht mehr als ca. 300 KB haben sollte. Danach auf den blauen Button "speichern" klicken. Es ist nun möglich, dass dein neues Bild noch nicht angezeigt wird. Dann musst du den Browser-Cache löschen oder drücke vorgängig Ctrl + F5.

#### <span id="page-9-2"></span>**Account löschen**

Um deine Daten aus Live-Acts zu löschen, meldest du dies direkt mir. Ich werde dann deinen Account löschen.

![](_page_9_Picture_11.jpeg)